## **CONVERTING ZOOM ACCOUNT TO SINGLE SIGN ON ZOOM ACCOUNT**

**Zoom account will be created by Technology.** 

1. **Zoom account Invitation** email will be sent to district email account to activate zoom account or if accessing Zoom account before activating a **Confirm the request change to your Zoom account** email will be sent.

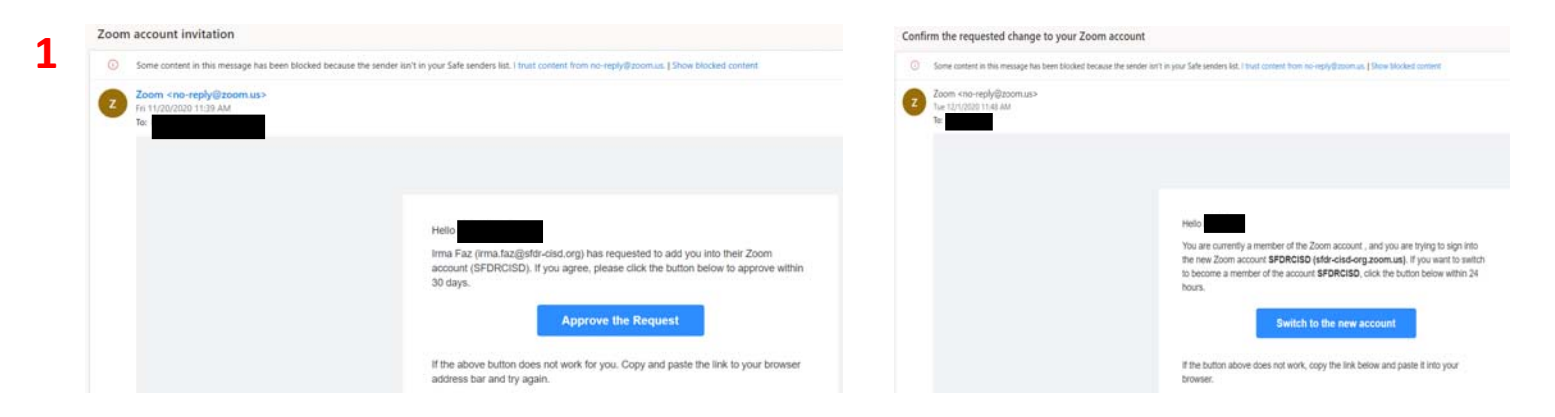

2. Acknowledge and switch account and Sign in

## **700m**

**2** 

By accepting this invitation, you are switching to a new Zoom account

Before you switch, be aware of the following:

- After you switch, you can still access your own data, such as your meetings and recordings.
- . Your role in the new account will be "member". This role might have fewer privileges than your role in your current account.
- Your new account might not provide access to all of the features you have in your current account.

I Acknowledge and Switch

Sign into Your Current Account

zoom

Your account has been switched successfully

You are now a member of the Zoom account SFDRCISD.

Sign In to Profile Page

## **ACCESSING ZOOM**

## **3.** Click on Zoom link provided by teacher and Open Zoom Meeting

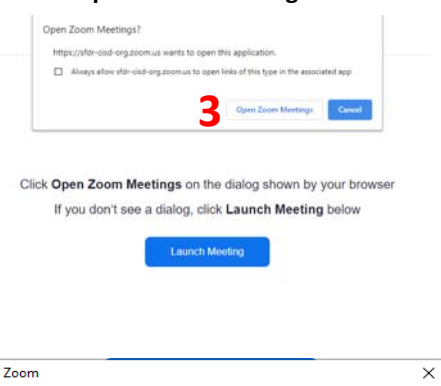

4. **Sign in to Join**

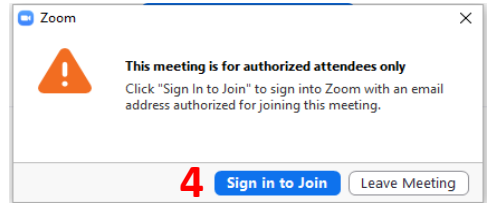

5. Log in clicking **Sing in with SSO**

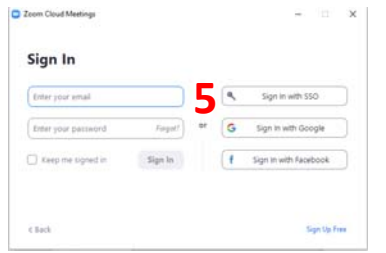

6. Fill out Company Domain—**sfdr-cisd-org**

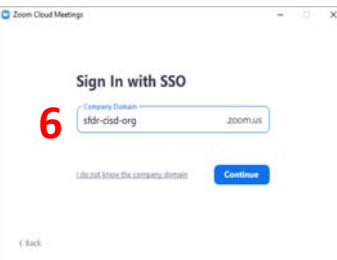

7. Sign in to Google using email account and district password—Password will have to be re-entered after 7 days

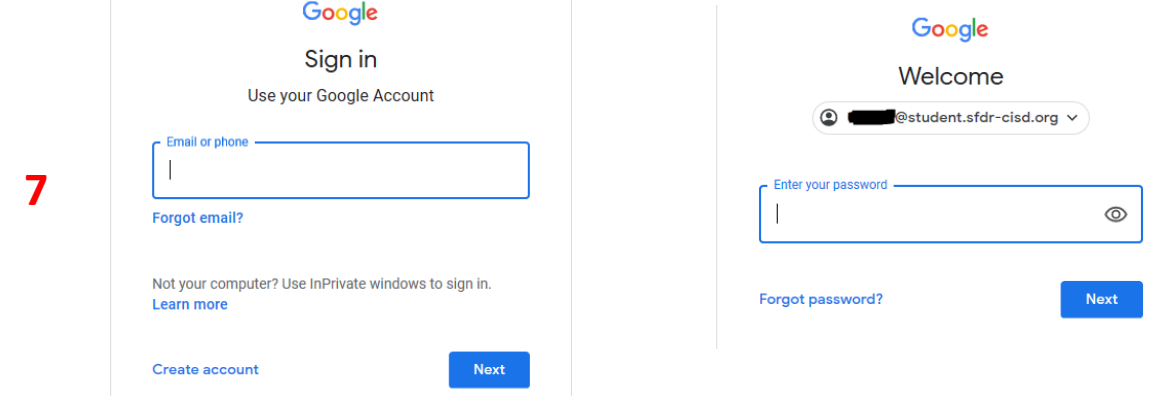